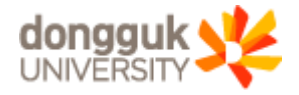

# 동국대 Webex 프로그램 학습자용 매뉴얼

HE HAIR TIME

※ 실시간 원격수업의 교수 및 학습활동은 "동국대학교 교육윤리헌장<mark>" 에 준하여 운영됩니다</mark>.

H

Ⅰ. Webex 아이디, 비밀번호 확인

Ⅱ. Webex 프로그램 설치

# **Contents**

Ⅲ. Webex 강의실 들어가기

Ⅳ. Webex 강의실 지원기능

Ⅴ. Webex 모바일 이용하기

Ⅵ. 청강신청 가이드

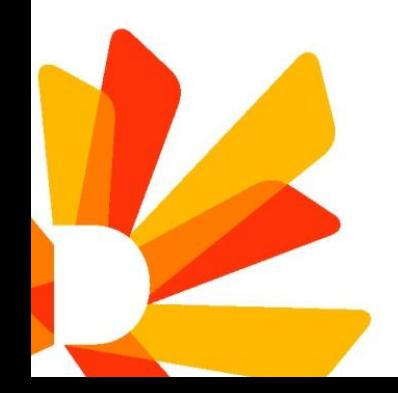

#### . Webex 아이디, 비밀번호 확인

- 1. 유드림스 로그인 후 Webex 아이디로 사용할 이메일 주소 설정
	- 유드림스 원스탑 개인설정 학사서비스 Webex 아이디 확인
	- 대상 : 3월 9일(월) 이후에 Webex 아이디 등록하는 학생 (※ 3월 6일(금) 이전 Webex 아이디 등록을 완료한 학생은 다음 페이지 참조)

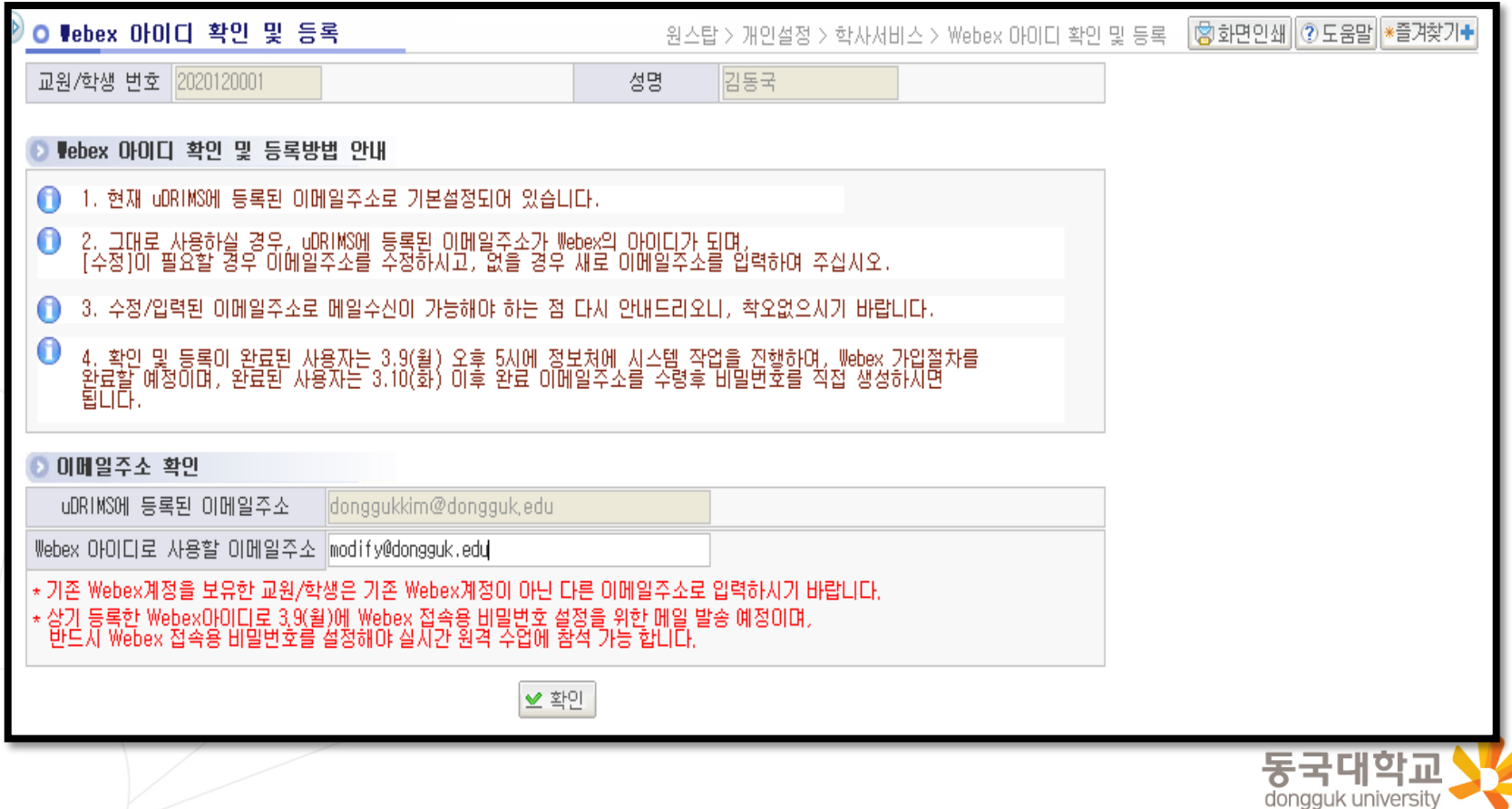

#### I. Webex 아이디, 비밀번호 확인

- 2. 유드림스 "Webex 아이디 확인 및 등록"에 등록한 이메일로 발송된 "계정 활성화 메일" 수신 - 3월 9일(월) 이후에는 아이디(이메일) 등록일 기준으로 익일 9시에 "계정 활성화 메일"이 일괄 발송됨.
	- "계정 활성화 메일"을 수신받지 못한 상태에서 Webex에 로그인하려는 경우 콜센터에서 데모 아이디/ 비번 제공 예정

<Webex 계정 활성화 메일 제목>

☆ ⊠ Dongguk University has invited you to Cisco Webex Q Cisco \* 해당 메일이 받은편지함에서 조회가 되지 않을 경우 스팸메일함도 확인하시기 바랍니다.

#### 3. 계정 활성화 메일 내용의 ①"Activate"버튼을 클릭

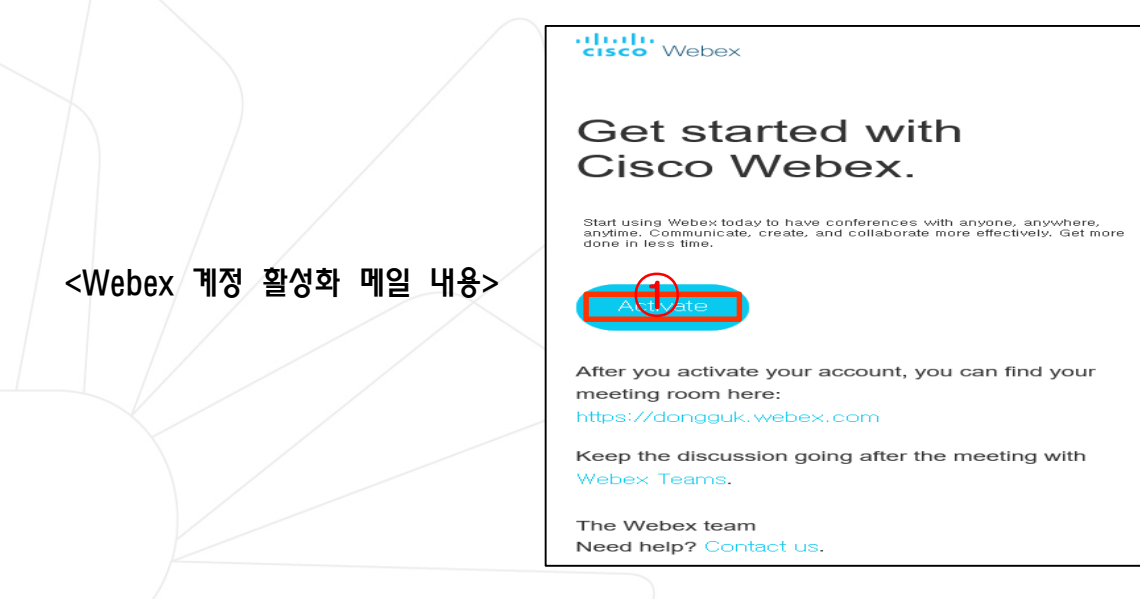

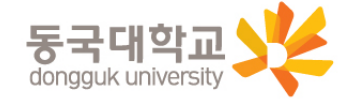

#### Webex 아이디, 비밀번호 확인

- 4. Webex 계정 비밀번호 설정 화면에서 Webex 계정의 비밀번호를 생성
	- ①번 칸에 사용할 비밀번호를 입력 후 ②번 칸에 비밀번호 다시 한번 더 입력
	- ③번 "저장 및 로그인" 버튼 클릭하여 최종 저장

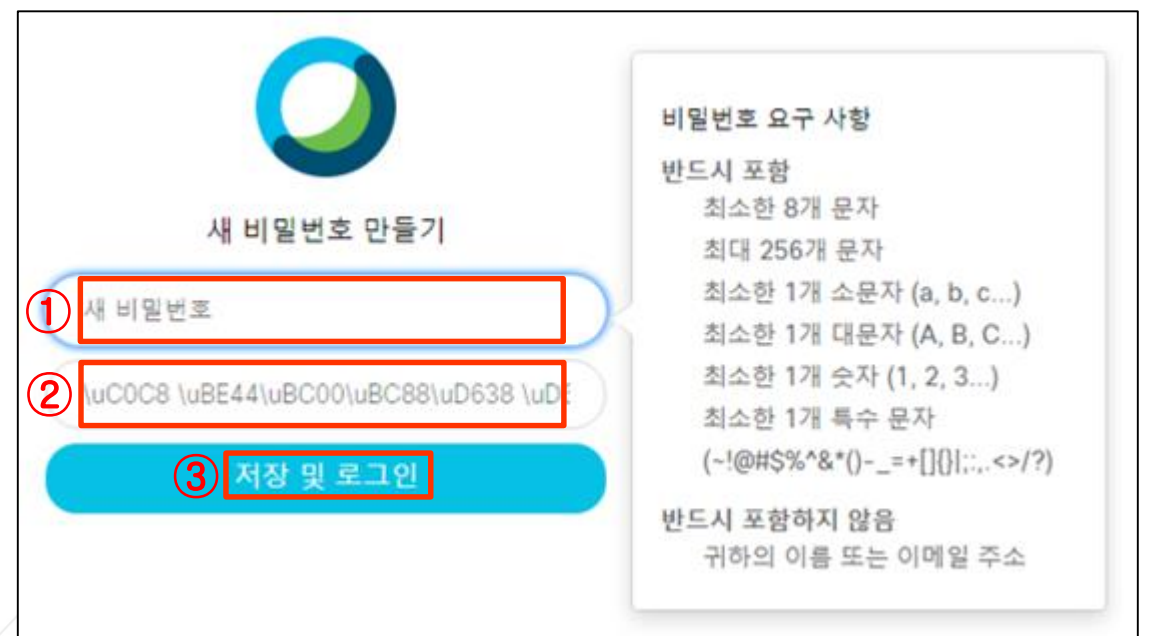

<Webex 계정 비밀번호 설정 화면>

\* 비밀번호 요구사항을 읽고 반드시 포함 사항을 적용한 비밀번호를 사용하시기 바랍니다.

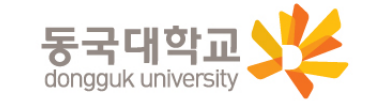

5

5. 계정 활성화 및 비밀번호 설정 완료

#### Ⅱ. Webex 프로그램 설치

- 1. Webex 프로그램 설치 파일을 다운로드
	- 다운로드 경로: [https://dongguk.webex.com](https://dongguk.webex.com/) 접속 후 ①"다운로드"클릭 (5~10분 소요)

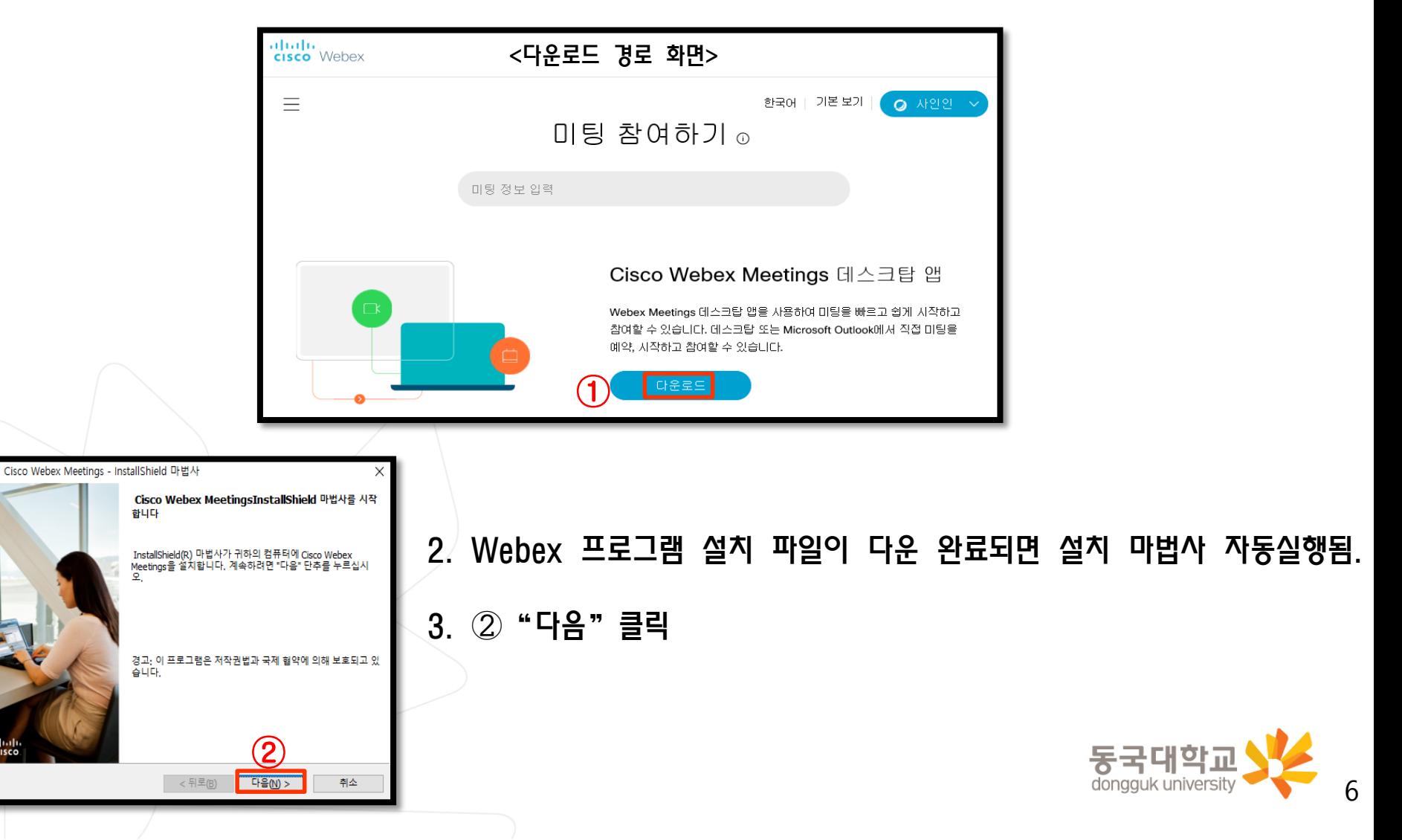

#### Ⅱ. Webex 프로그램 설치

- 4. 사용권 계약서의 ①"동의"클릭
- 5. ②"다음"클릭
- 6. ③ "설치"클릭

#### 7. 설치 진행 (2~3분 소요)후 ④"완료"클릭하여 설치 종료

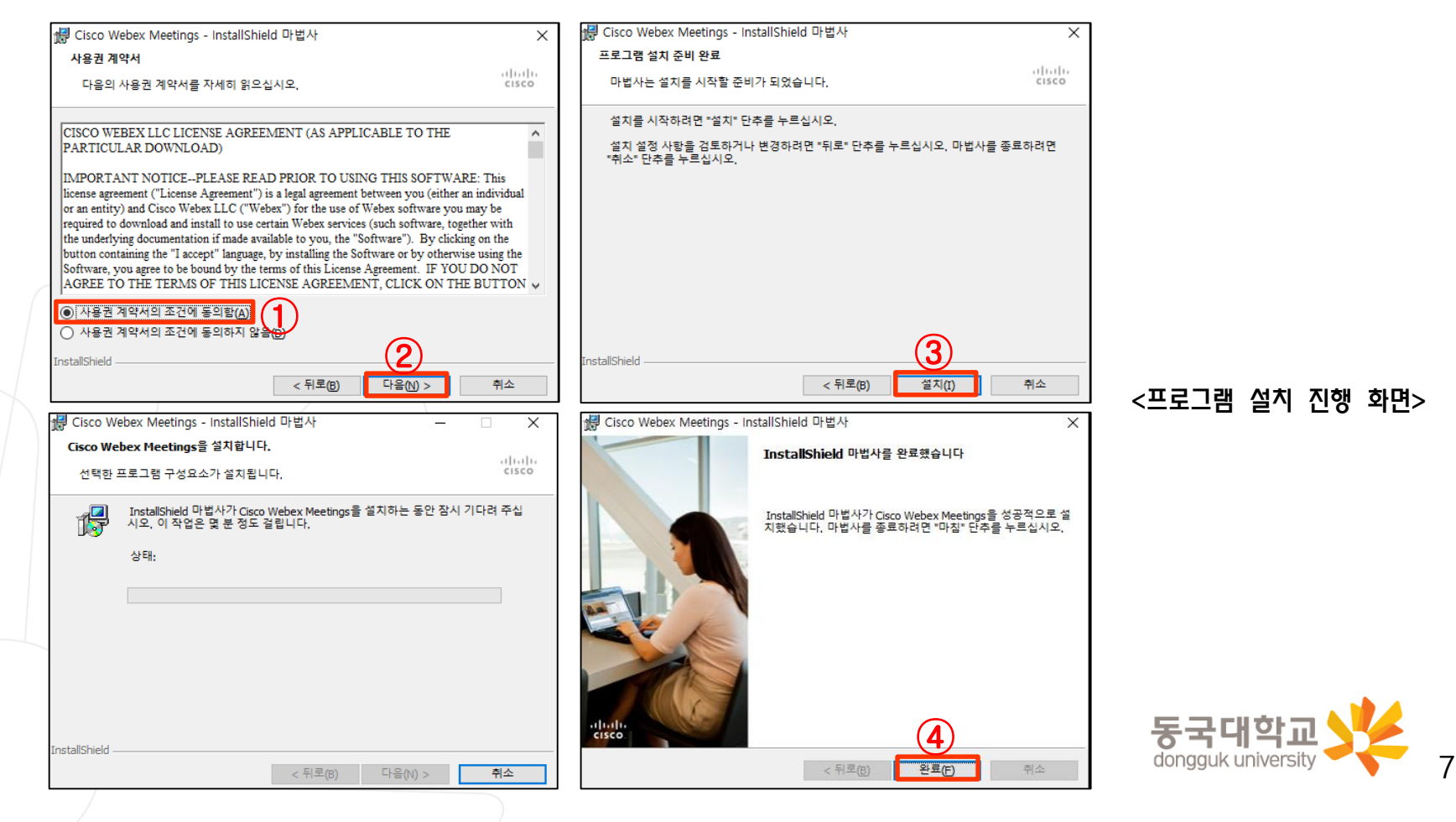

1. (컴퓨터 또는 핸드폰) 바탕화면 Cisco Webex Meetings 아이콘 더블클릭!

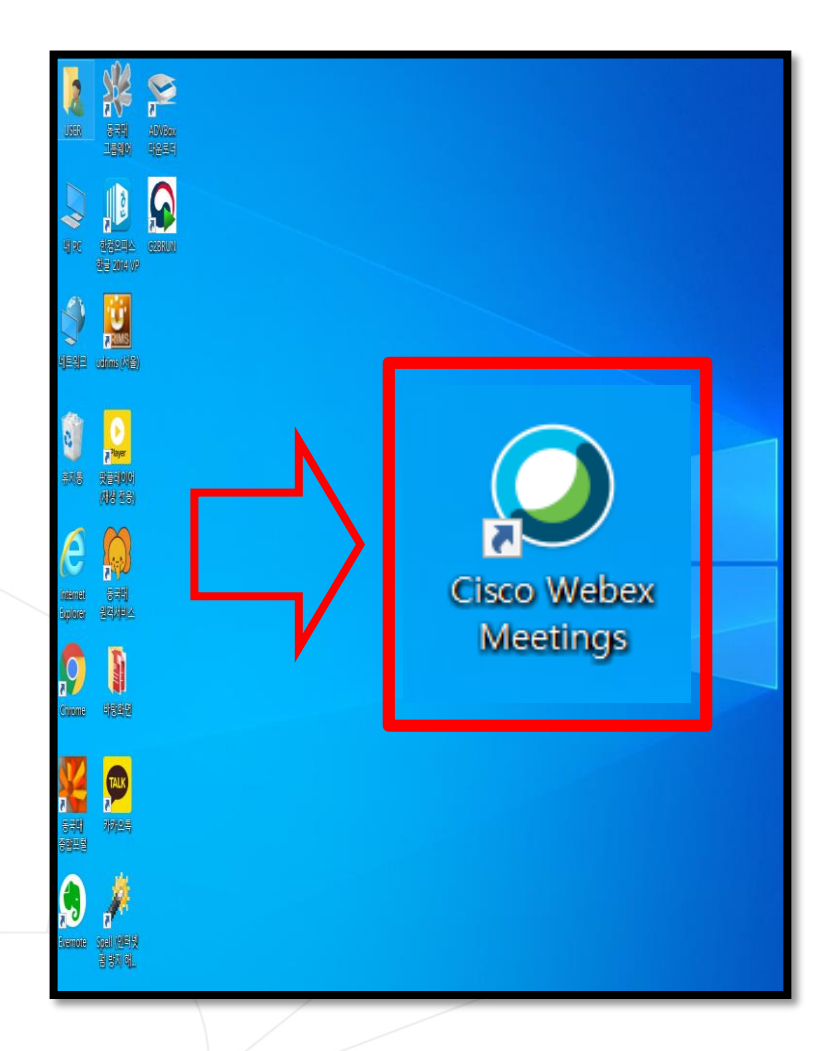

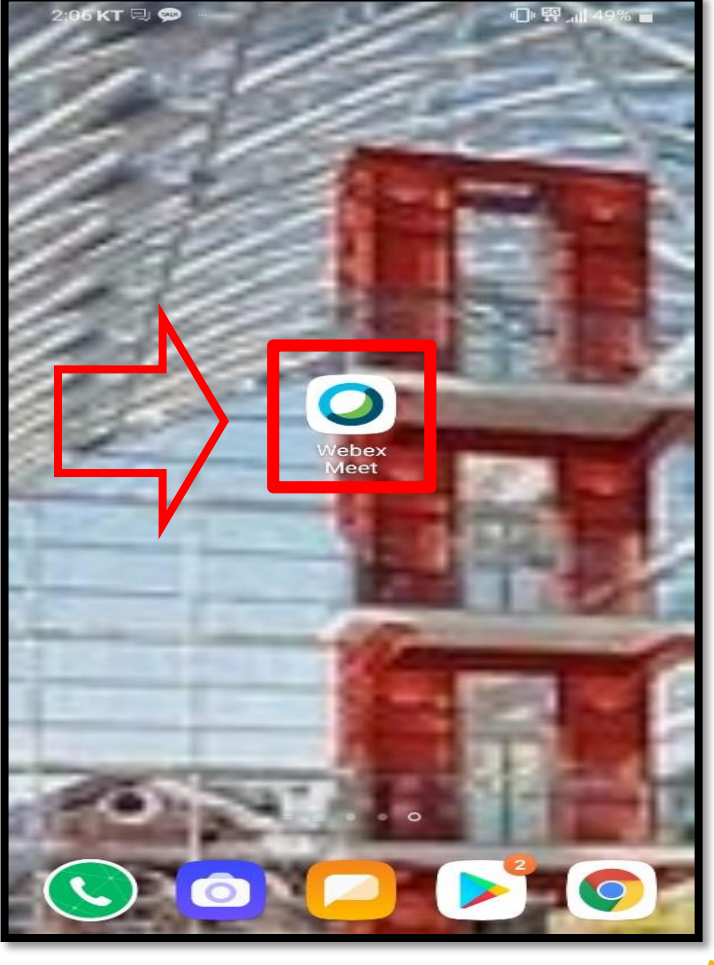

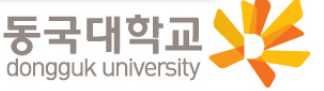

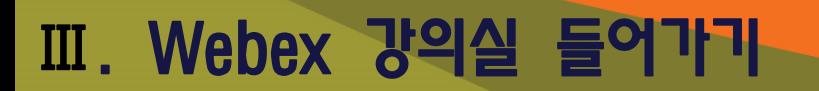

2. 이메일 주소 입력 3. 비밀번호 입력 후 로그인 완료

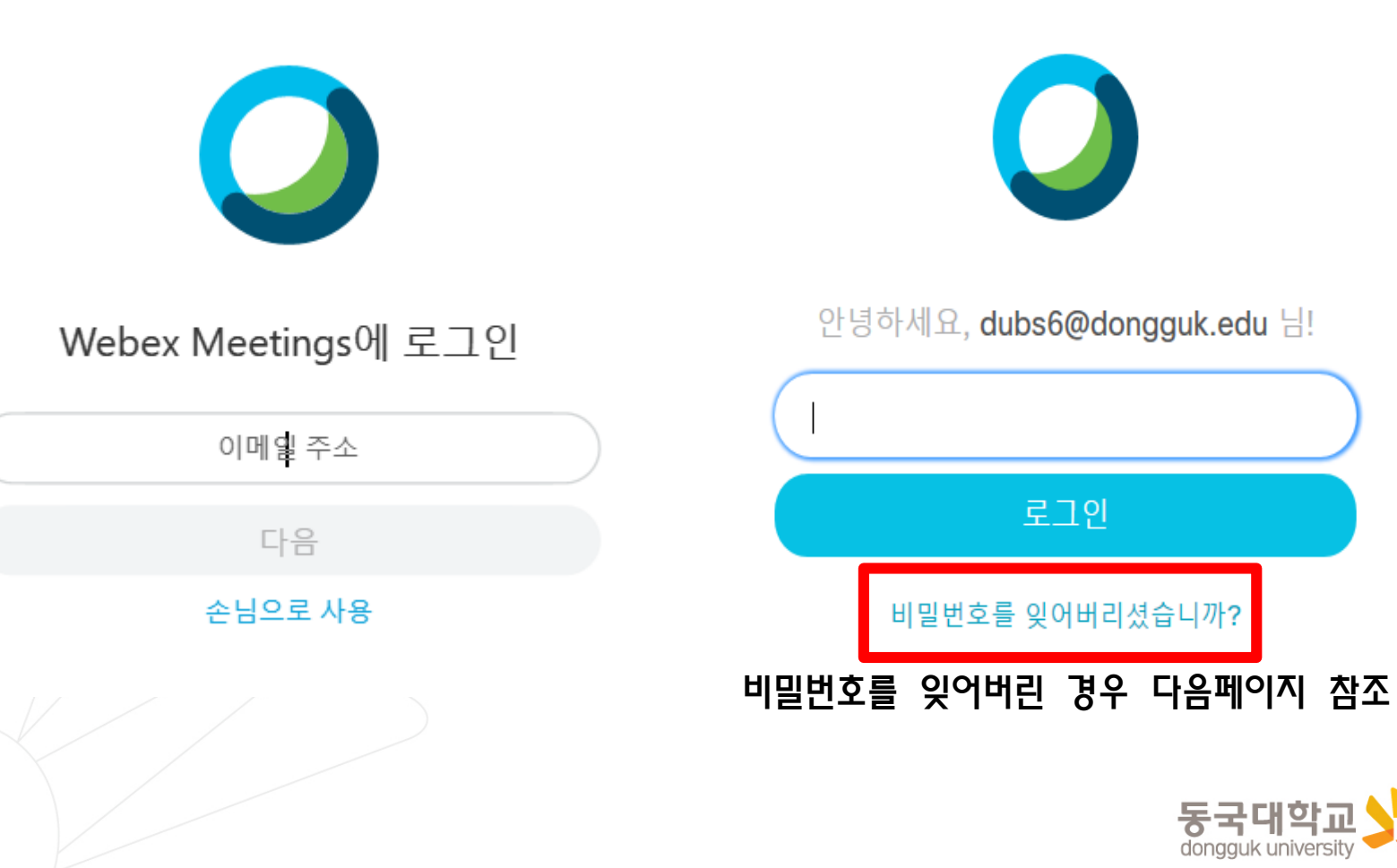

 $\mathsf{Q}$ 

3-1. Webex 비밀번호를 잊어버린 경우 ①"비밀번호를 잊어버리셨습니까?" 클릭

- -2. ②번 화면을 확인 후 Webex 아이디로 사용중인 메일로 접속
- -3. 해당 메일의 수신함(혹은 스팸메일함)에 ③번 제목의 메일 확인

-4. ④번 화면과 같이 메일내용에 담겨진 6자리 확인코드를 ⑤번 칸에 입력하면 비밀번호 재설정 가능

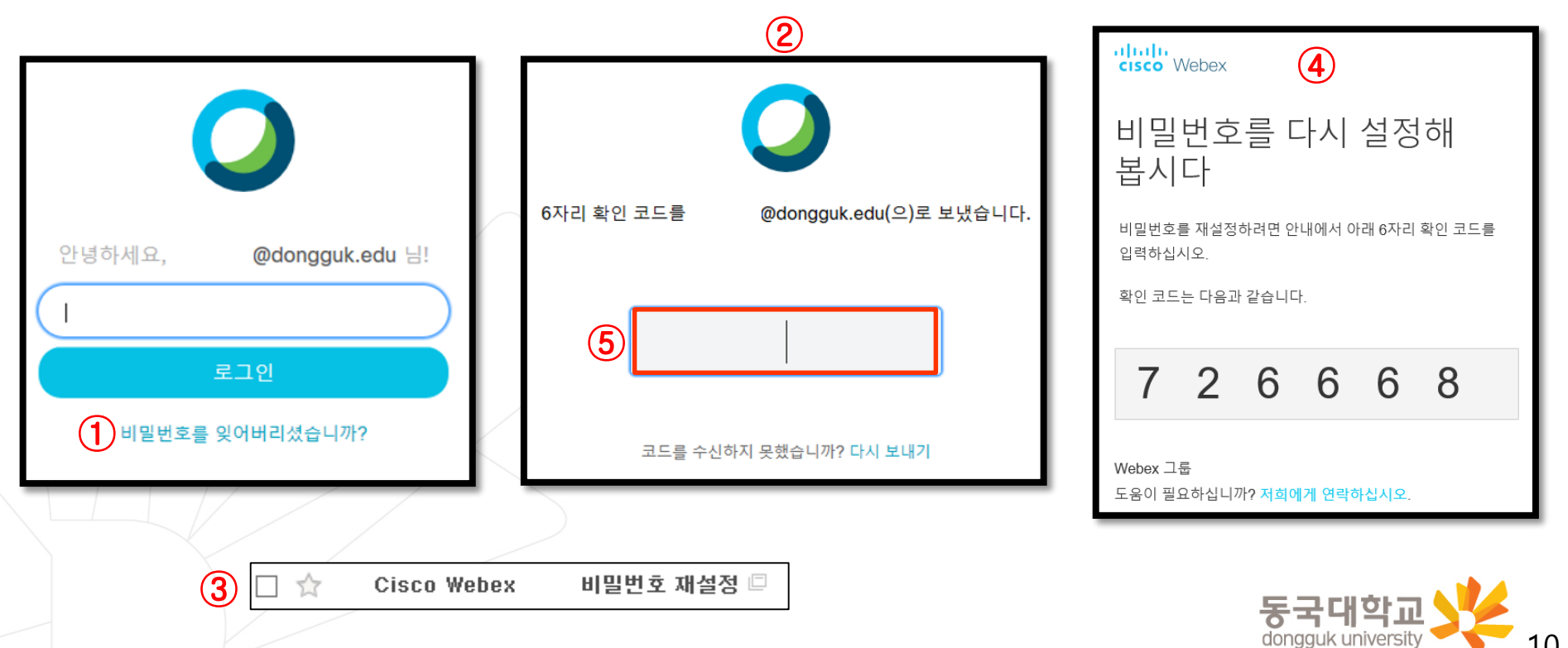

- 4. 수강중인 강좌의 수업시간에 맞춰 해당 강좌의 Webex Meetings 강의실에 참여
	- (미팅 정보 입력란)에 강좌 url 또는 미팅번호를 입력(①)하여 강의실 참여
	- 강좌 url 또는 미팅번호는 SMS와 이클래스를 통해 공지 예정

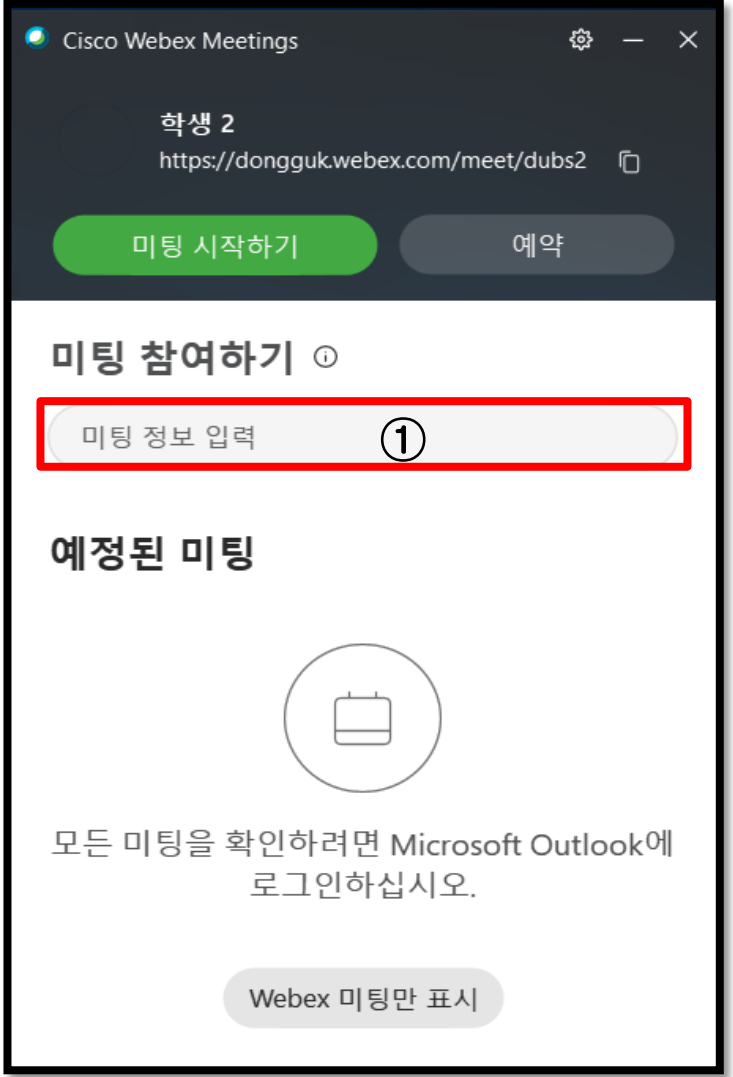

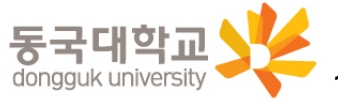

- 5. 강의실 음량 설정
- 오디오에 대해 컴퓨터 사용(①) 상태로 설정
- 선택된 오디오를 클릭(②)하여 <스피커, 마이크 및 카메라> 창 실행
- 테스트(③)를 클릭하여 스피커에 선택된 소리가 정상적으로 들리는지 확인하고, 소리가 나지 않을 경우 다른 출력 장치(④)를 선택하여 소리가 정상적으로 들리도록 설정
- 시험멘트를 하면서 마이크 음량게이지가(⑤) 정상적으로 움직이는 것을 확인

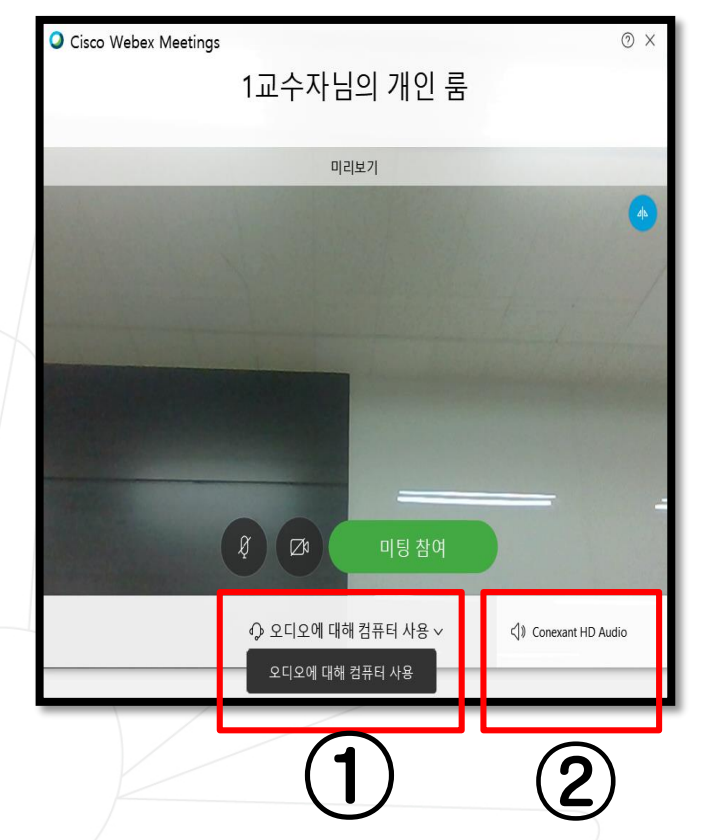

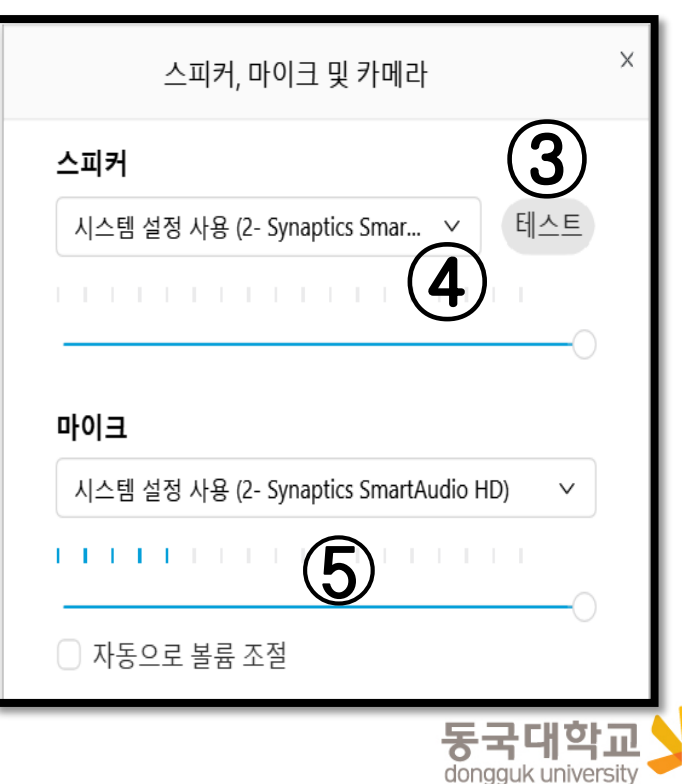

- 6. 온라인 강의실 입장 시(미팅 참여) 마이크 음소거가 되어 있지 않으면 본인의 소리가 참석자 모두에게 소리가 들리게 되므로 마이크 음소거 필수(①) 7. [미팅 참여] 버튼 클릭 후 온라인 강의실 입장(②)
- Cisco Webex Meetings ⊙ × 1교수자님의 개인 룸 미리보기  $\mathbf{A}$ **미팅 참여 (2)**  $\Box$  $\bigoplus_{\mathcal{D}}$  오디오에 대해 컴퓨터 사용  $\smallsetminus$ √) Conexant HD Audio dongguk university

8. 강의실에 접속하면 교수님 얼굴이 보이거나, 그림과 같이 강의자료가 공유된 화면이 보이면서 교수님의 목소리가 들리게 됨

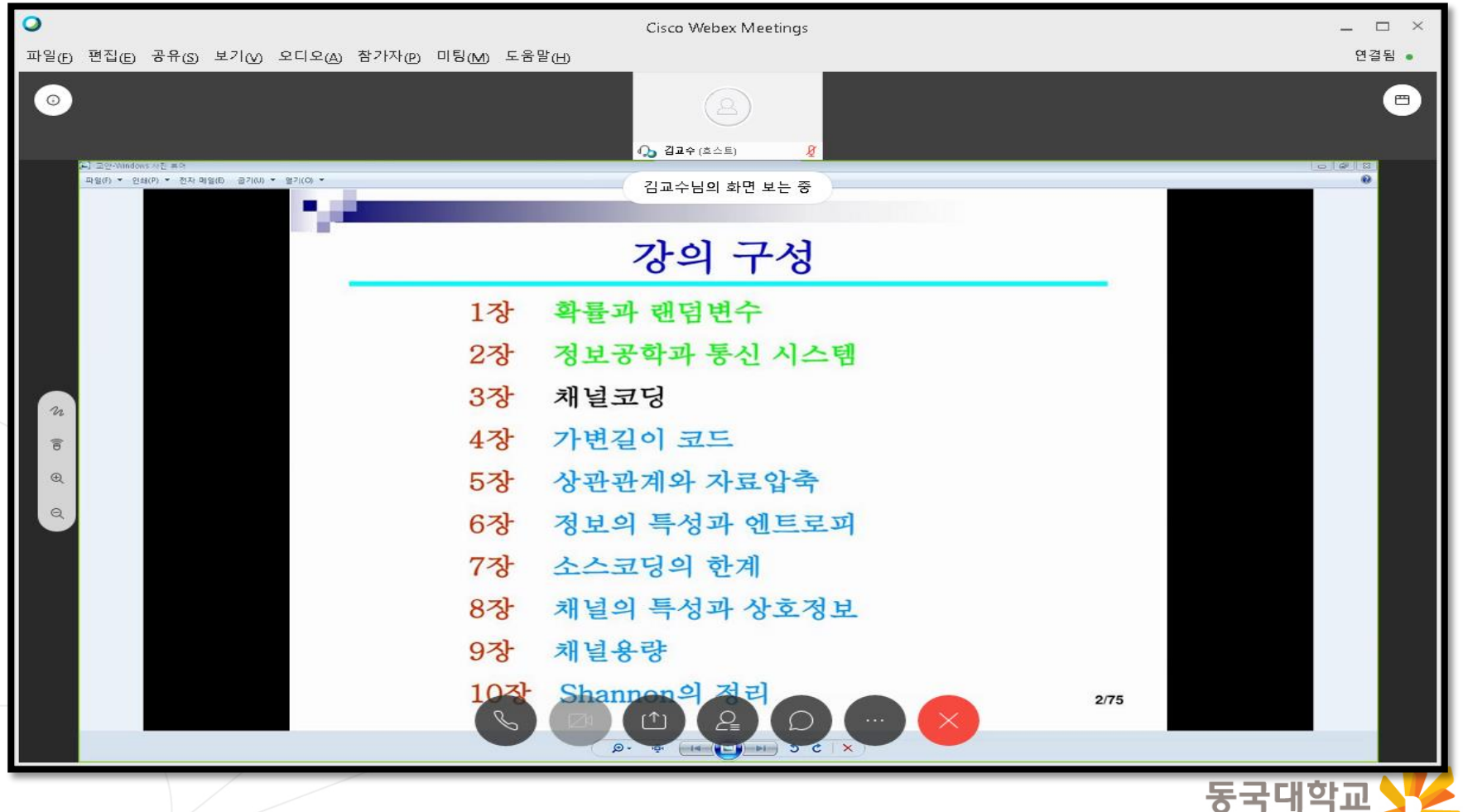

dongguk university

- 9. 접속 컴퓨터의 사양 또는 네트워크 상황에 따라 접속 환경이 불안정한 경우 발생 시
	- 일시적인 경우 대기
	- 해결되지 않을 시 프로그램 재접속, 컴퓨터 재시작 후 접속 또는 모바일 접속 시도 ※ 모바일 접속의 경우 슬라이드 22~28 참고

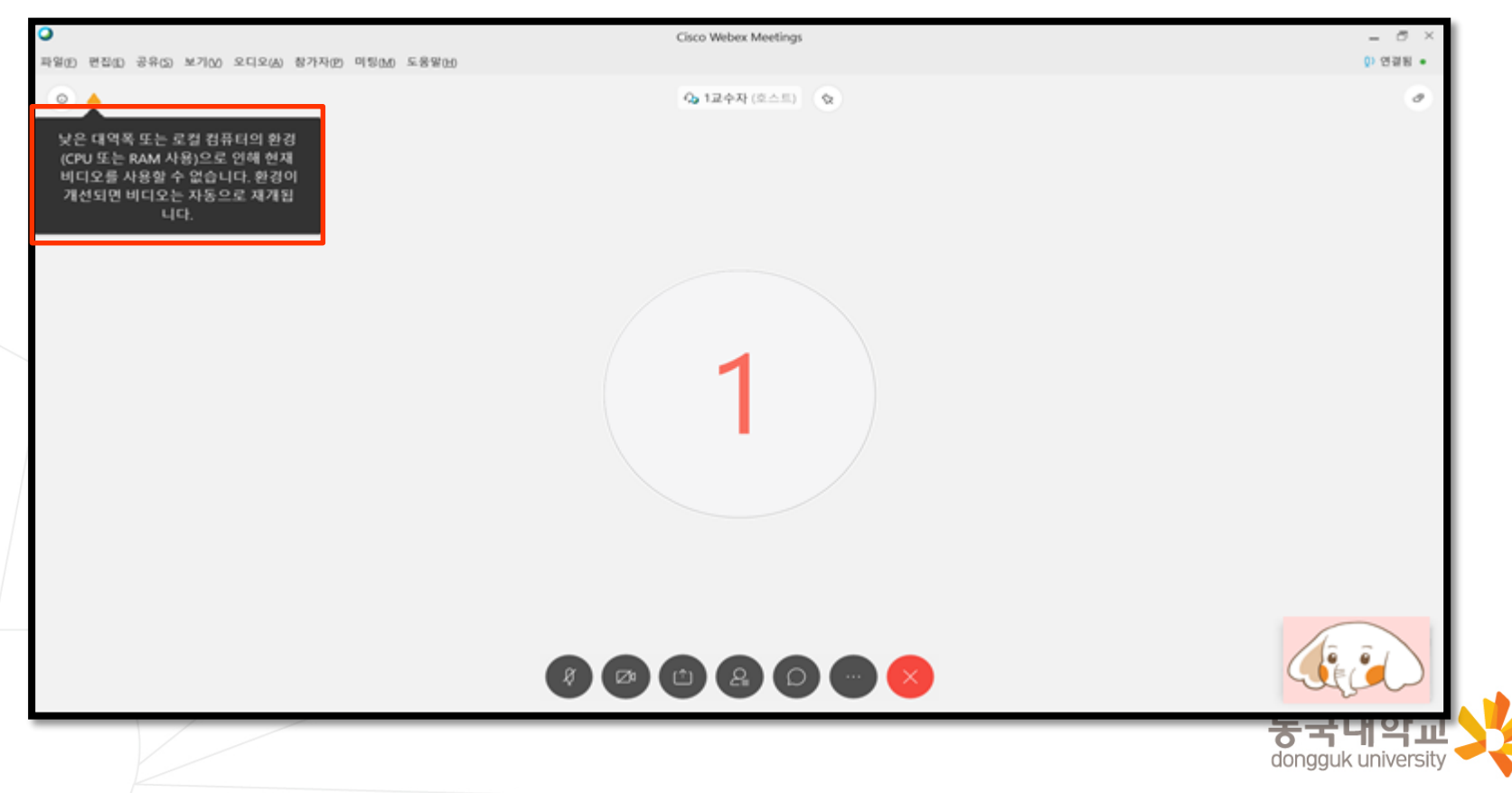

1. 참가자 확인

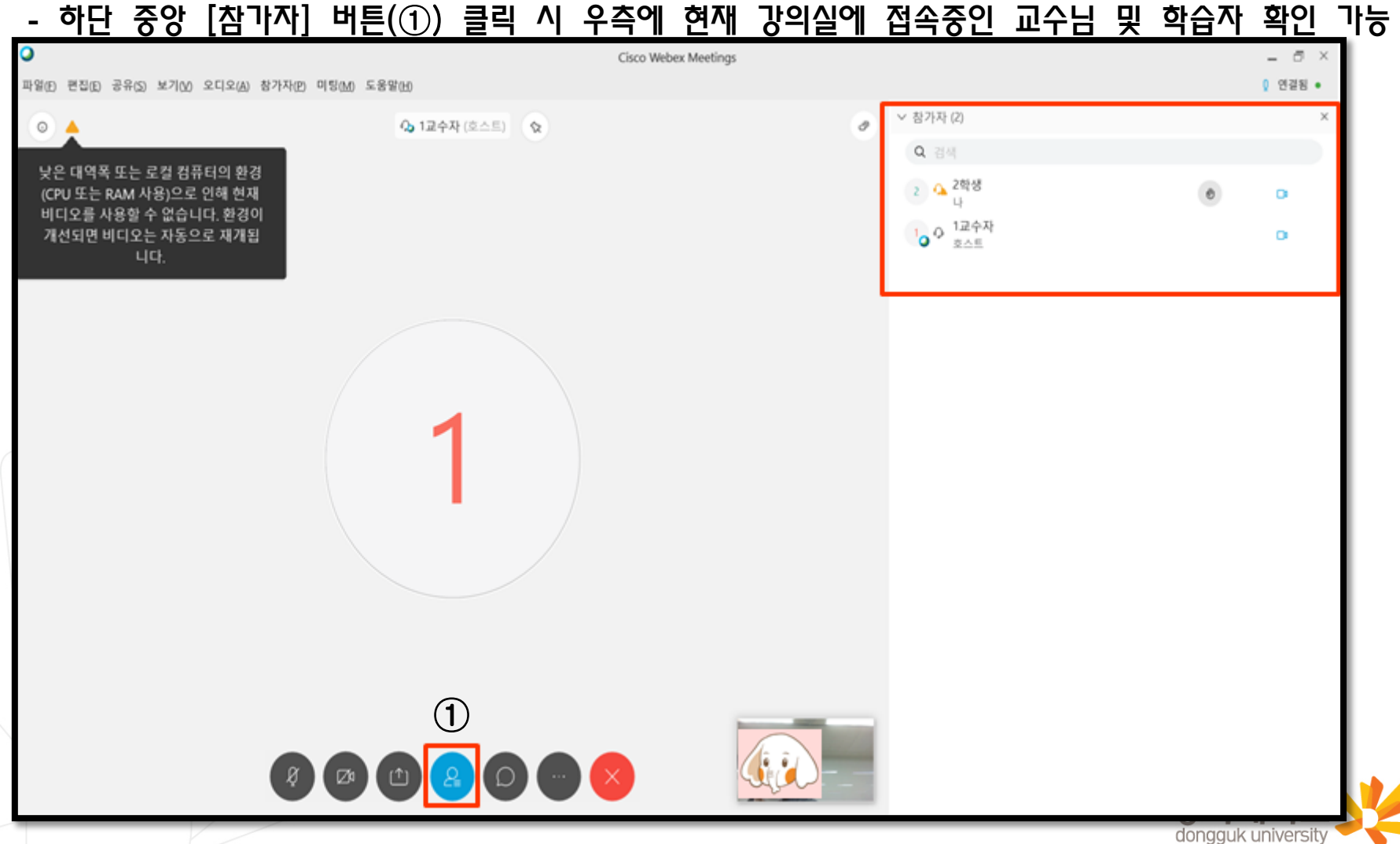

2. 채팅

#### - 하단 우측 중앙 [채팅] 버튼(①) 클릭 시 우측에 메시지 입력가능

#### - 채팅 기능으로 강의 중에 교수님께 질문 가능

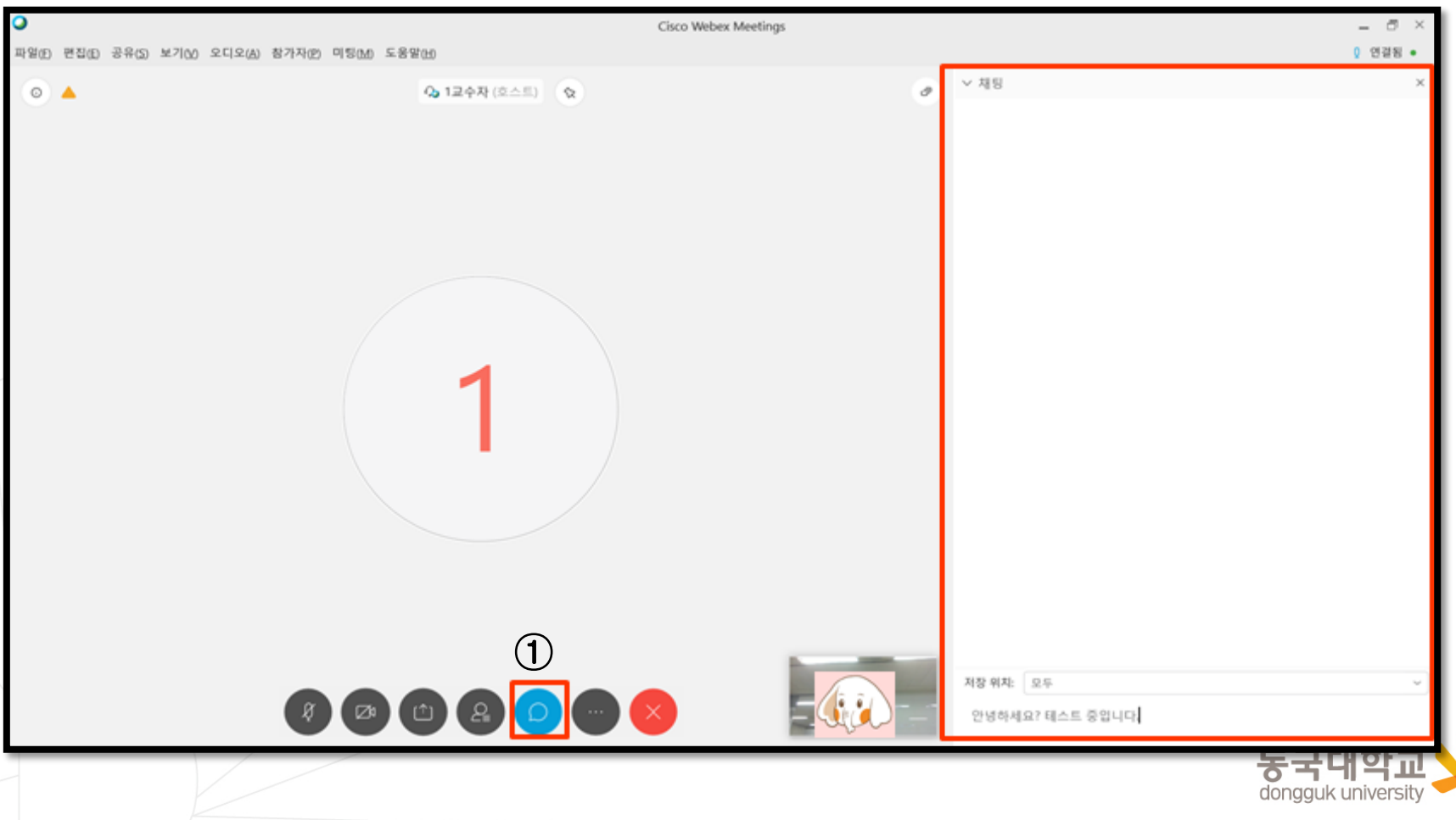

3. 설문조사

#### -강의 중에 교수님이 설문조사를 할 경우, 우측 설문조사 창의 질문에 응답하고 제출 가능

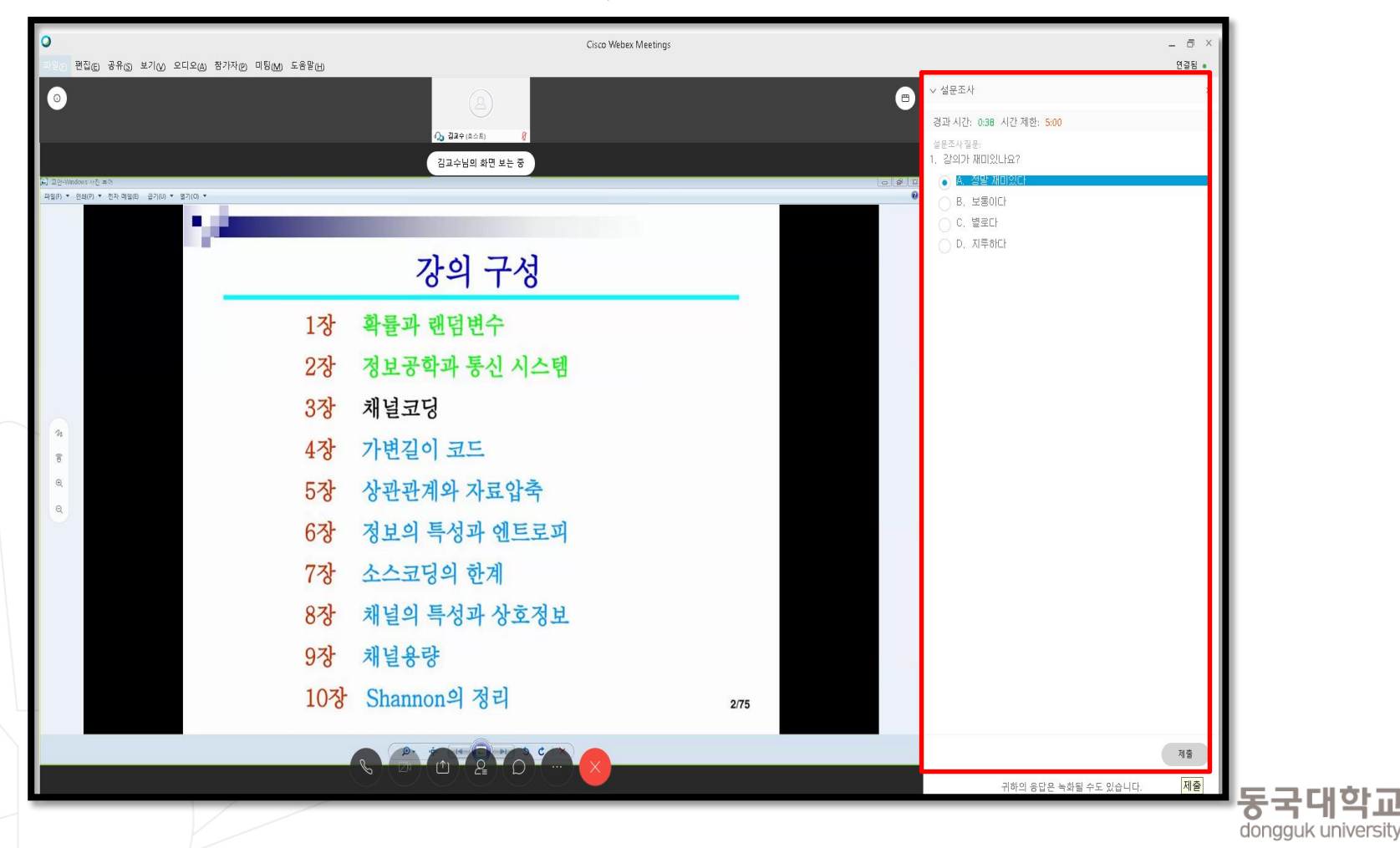

4. 화면 공유 하기 : 강의화면에 해당 자료 띄우기 기능

- 하단 우측의 [콘텐츠 공유]의 버튼(①) 클릭
- 공유 선택창을 띄운 후

화면상에 공유할 콘텐츠가 파워포인트 등의 문서인 경우 "테스트 및 이미지에 대해 최적화"를 선택하고 동영상 파일의 재생화면을 공유하여야 하는 경우"동작 및 비디오에 대해 최적화"선택 ※ 해당 기능에 대해 교수님이 제한하였을 경우 사용 불가하며, 화면 공유 시 교수님에서 사전허가 必得

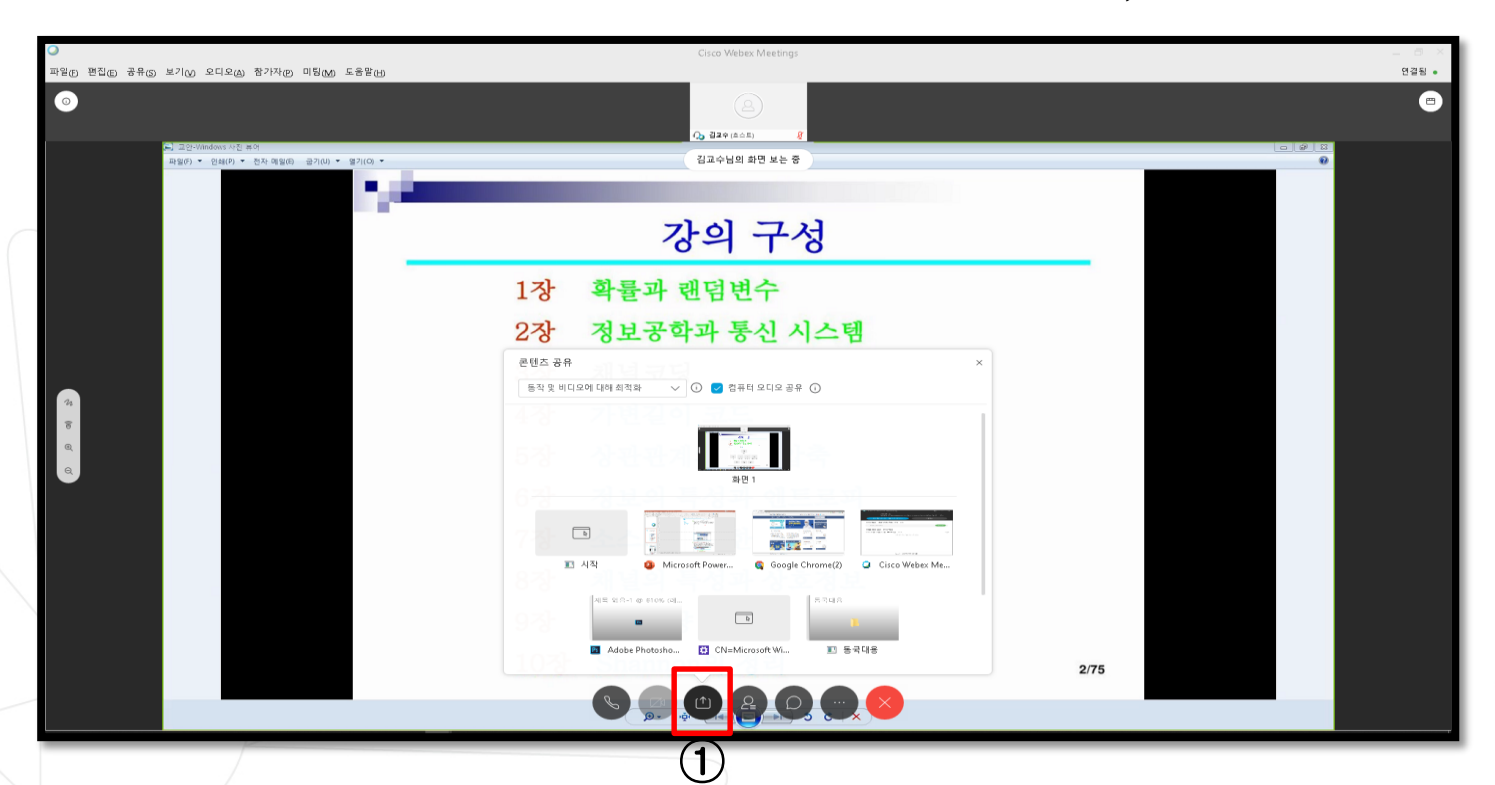

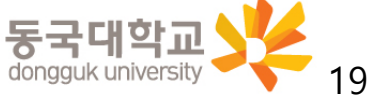

- 5. 교수님의 배포파일 받기
- 강의 중 강의 자료를 교수님이 배포 시 화면상에 표시되는 파일 전송창을 통하여 배포된 파일을 선택하여 다운로드 가능 (모바일 수강 시에는 파일 전송을 받을 수 없음)

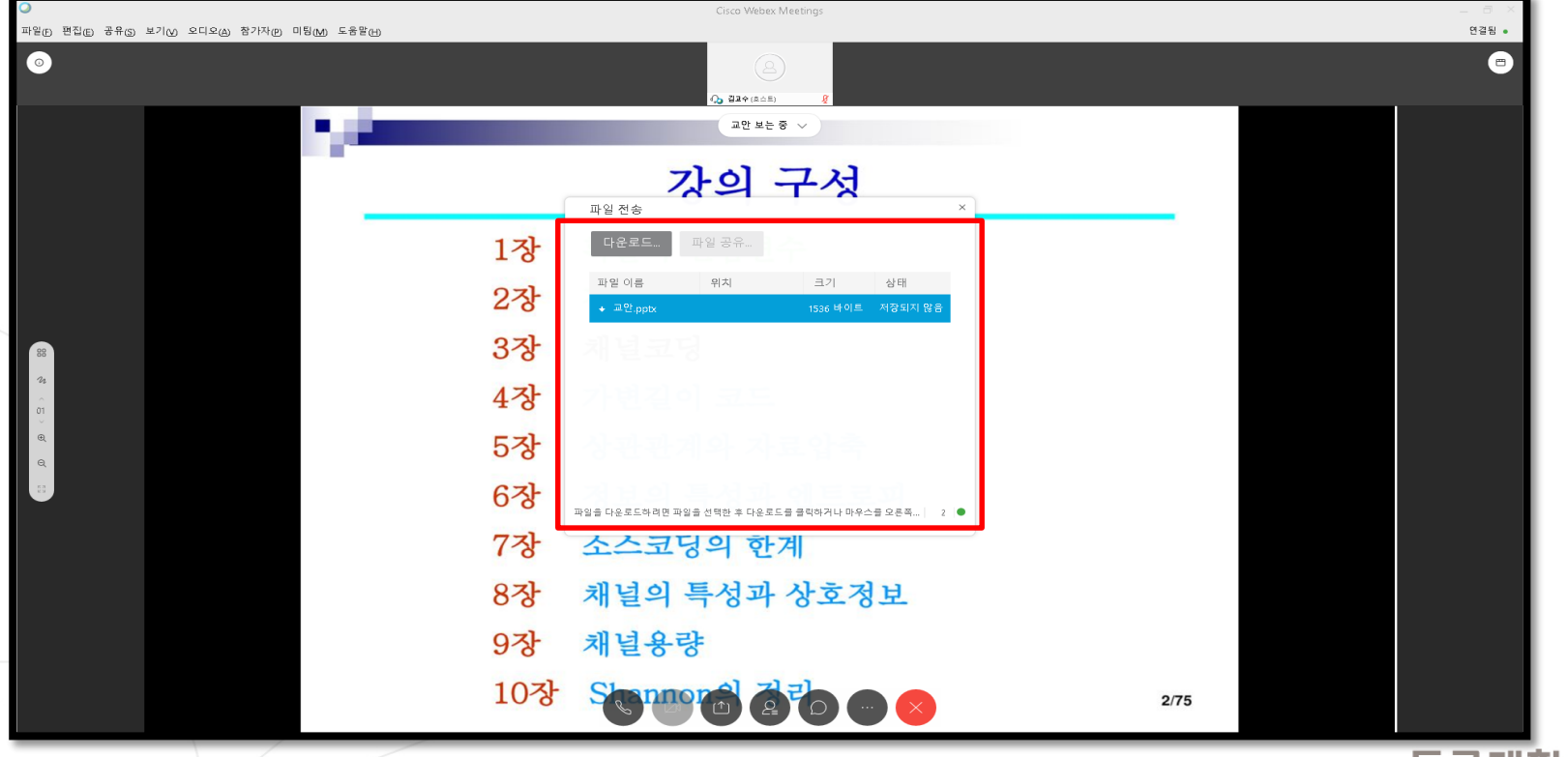

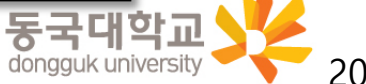

- 6. 강의 종료하기
- 강의 모두 종료 시 화면 하단의 [종료] 버튼(①)을 클릭하여 수강종료

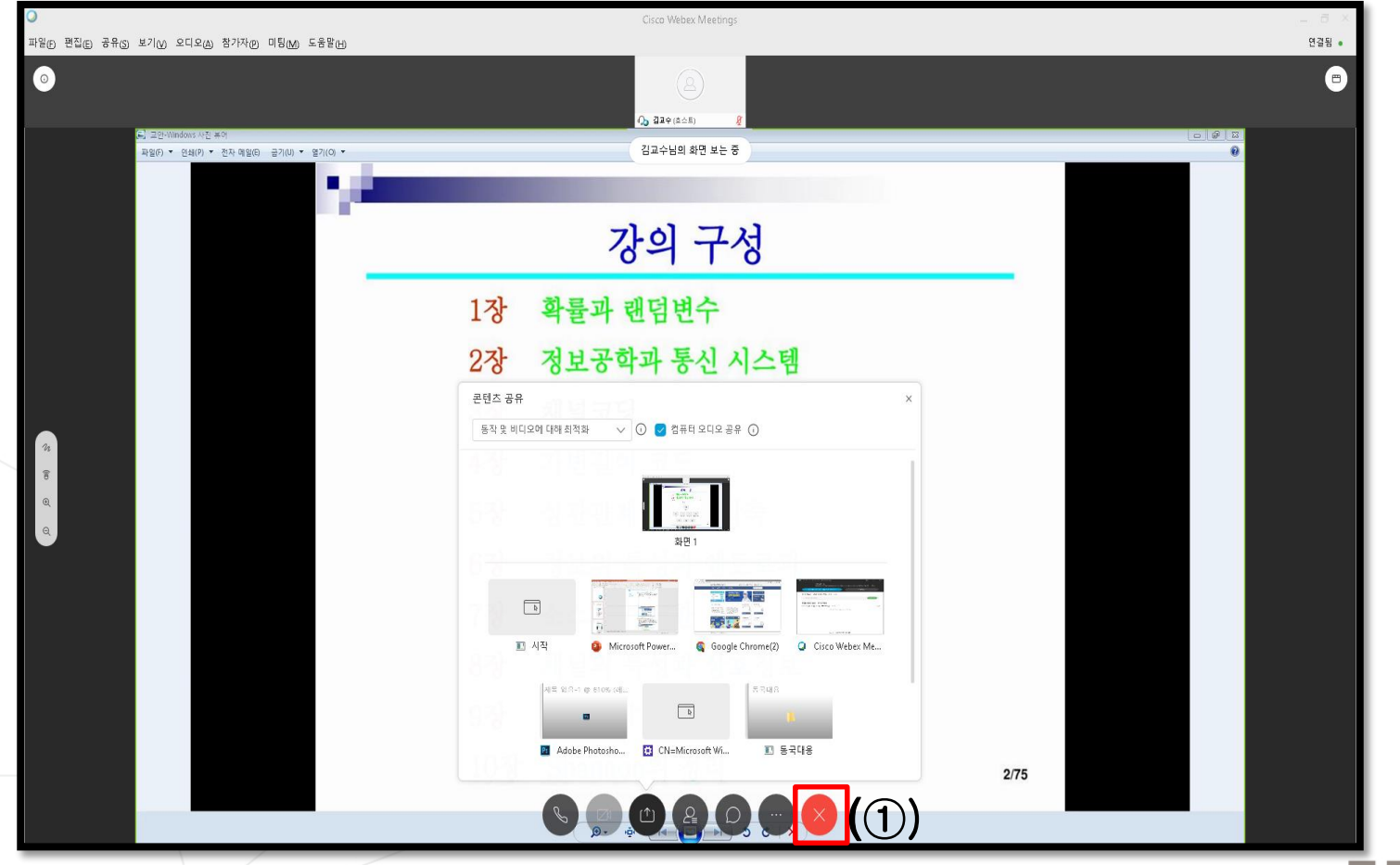

동국대학교 21

- 1. Play 스토어 접속 [안드로이드폰 기준]
- 검색창에"Webex meetings" 어플 검색 후 설치

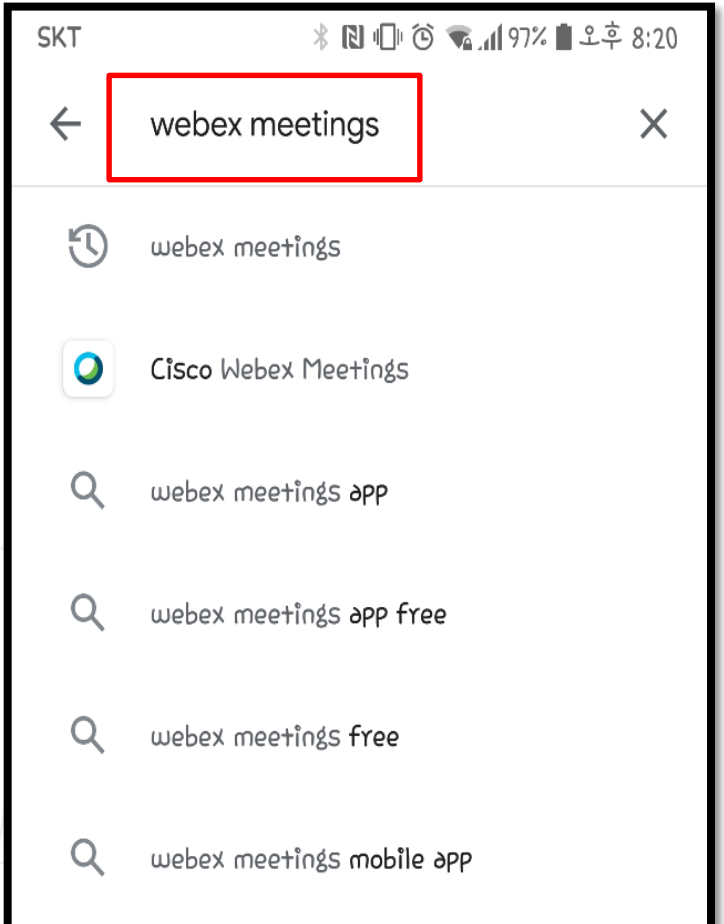

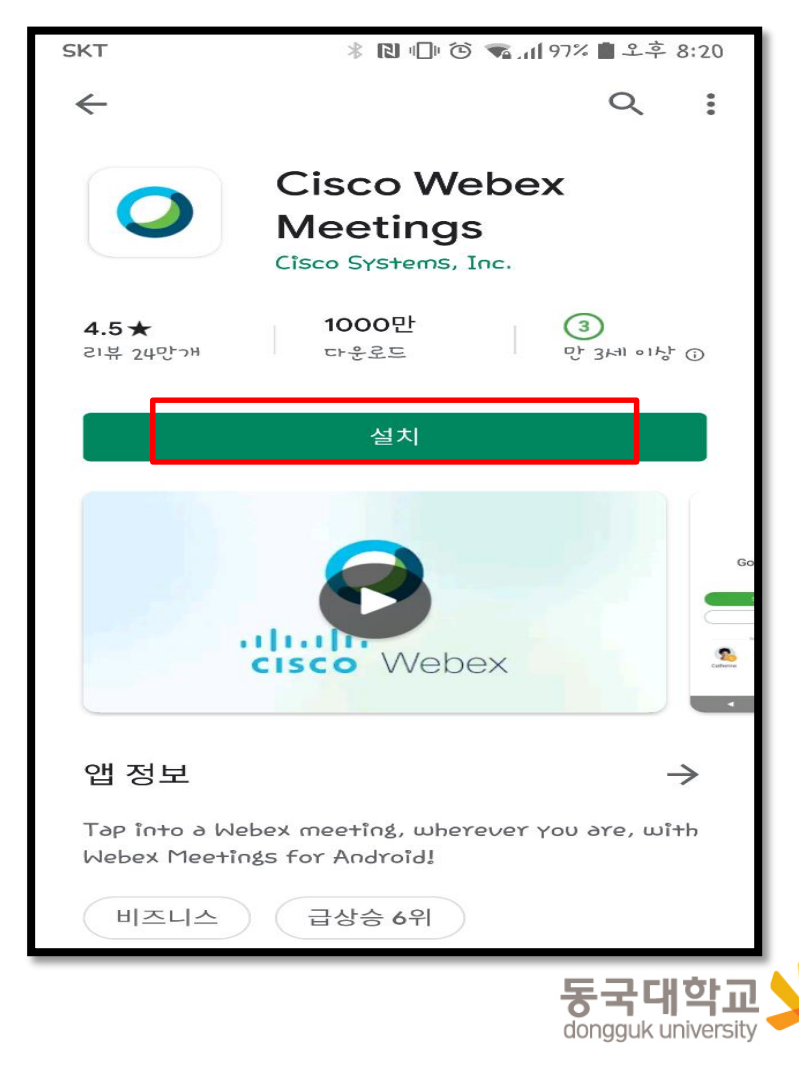

#### 2. 앱 실행 - 약관 동의 및 권한 허용 – [로그인] 클릭

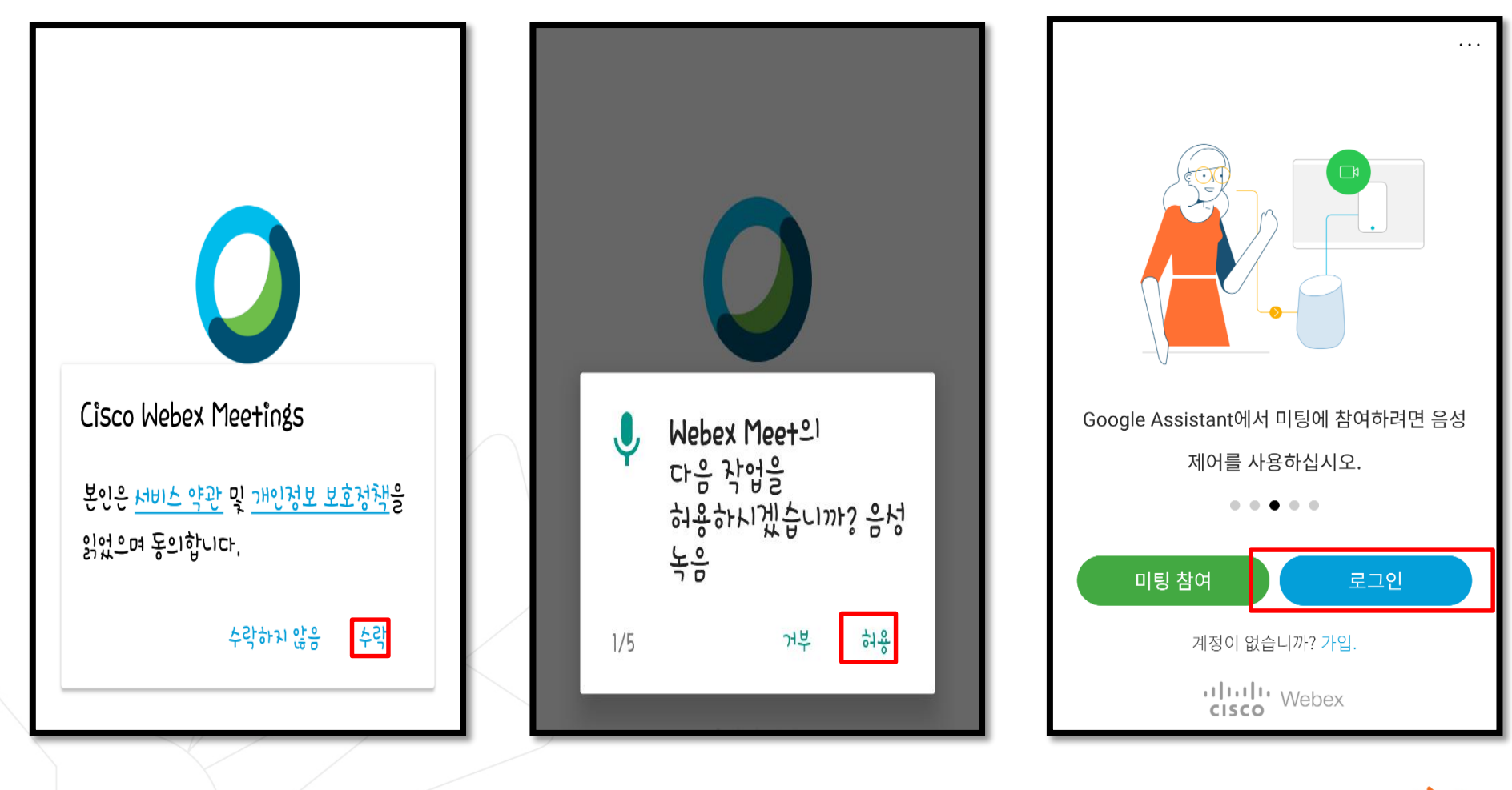

동국대학교 23

- 3. Webex 계정 입력-[다음] 클릭
- ※ 계정 확인 방법의 경우 3~5번 슬라이드 참고
- 4. 사이트 선택
	- dongguk.webex.com 선택

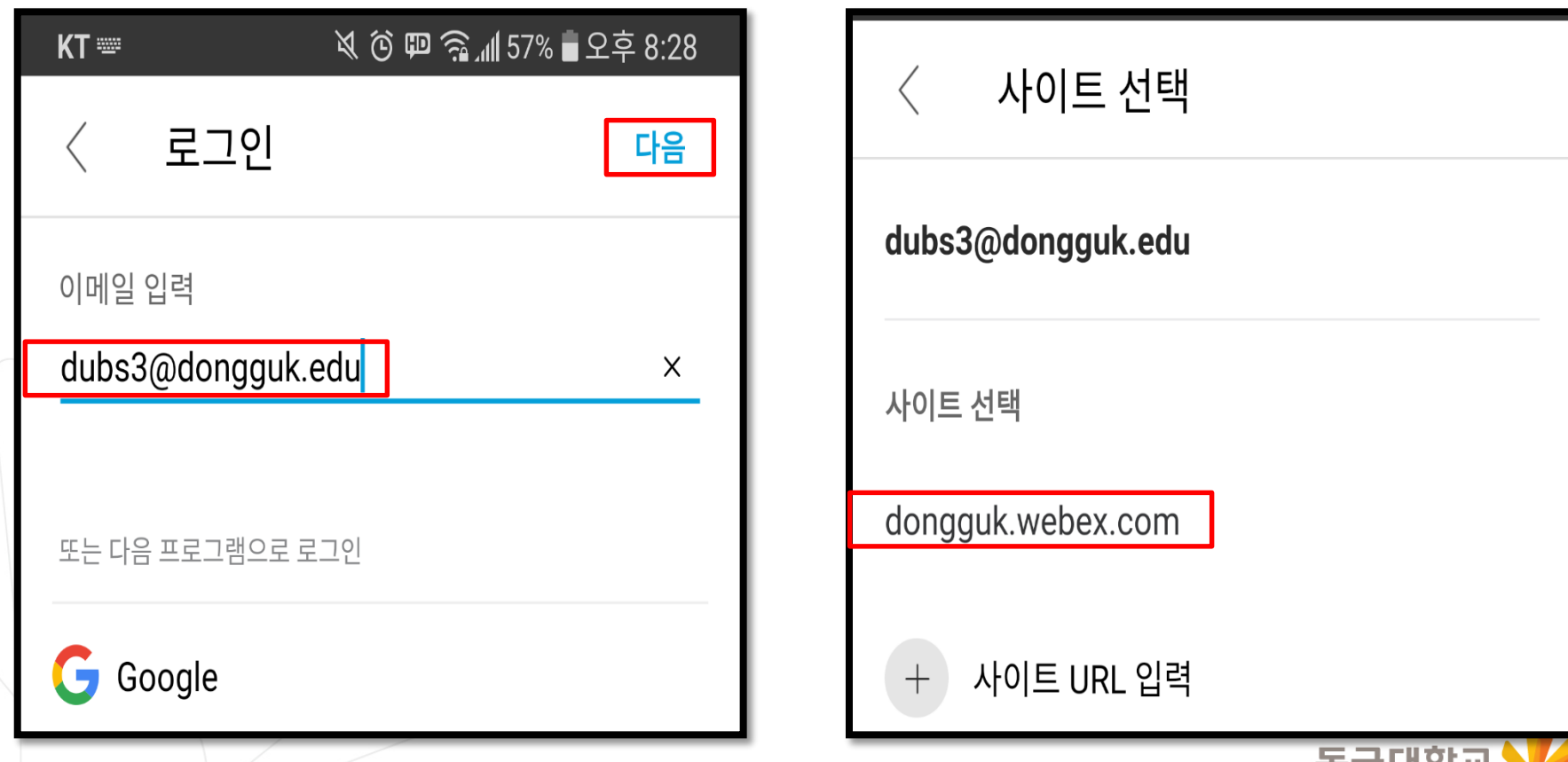

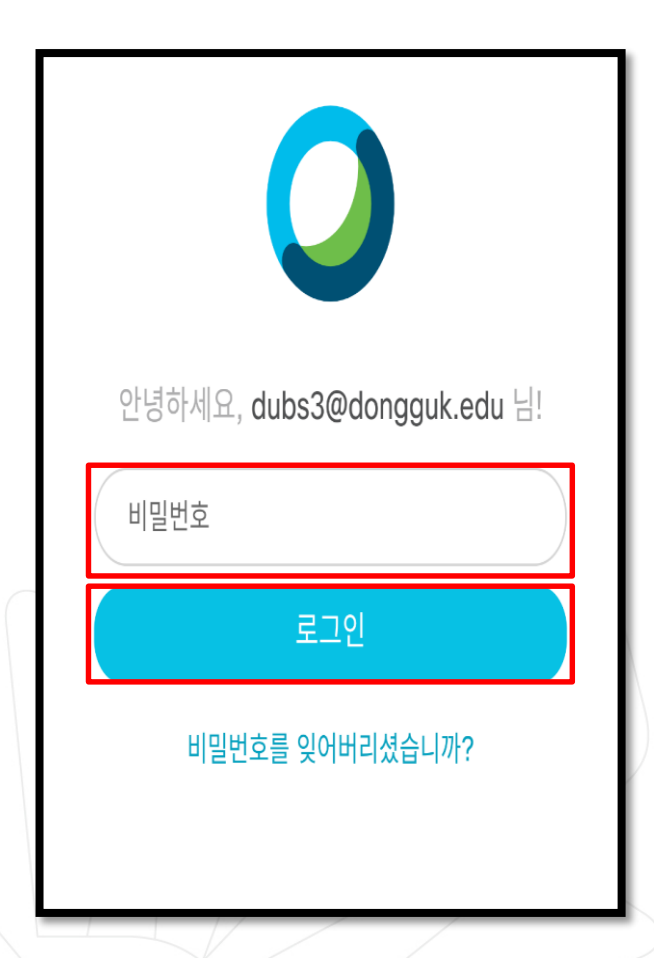

#### 5. 비밀번호 입력 후 로그인 6. 로그인 확인 후 미팅 참여 선택

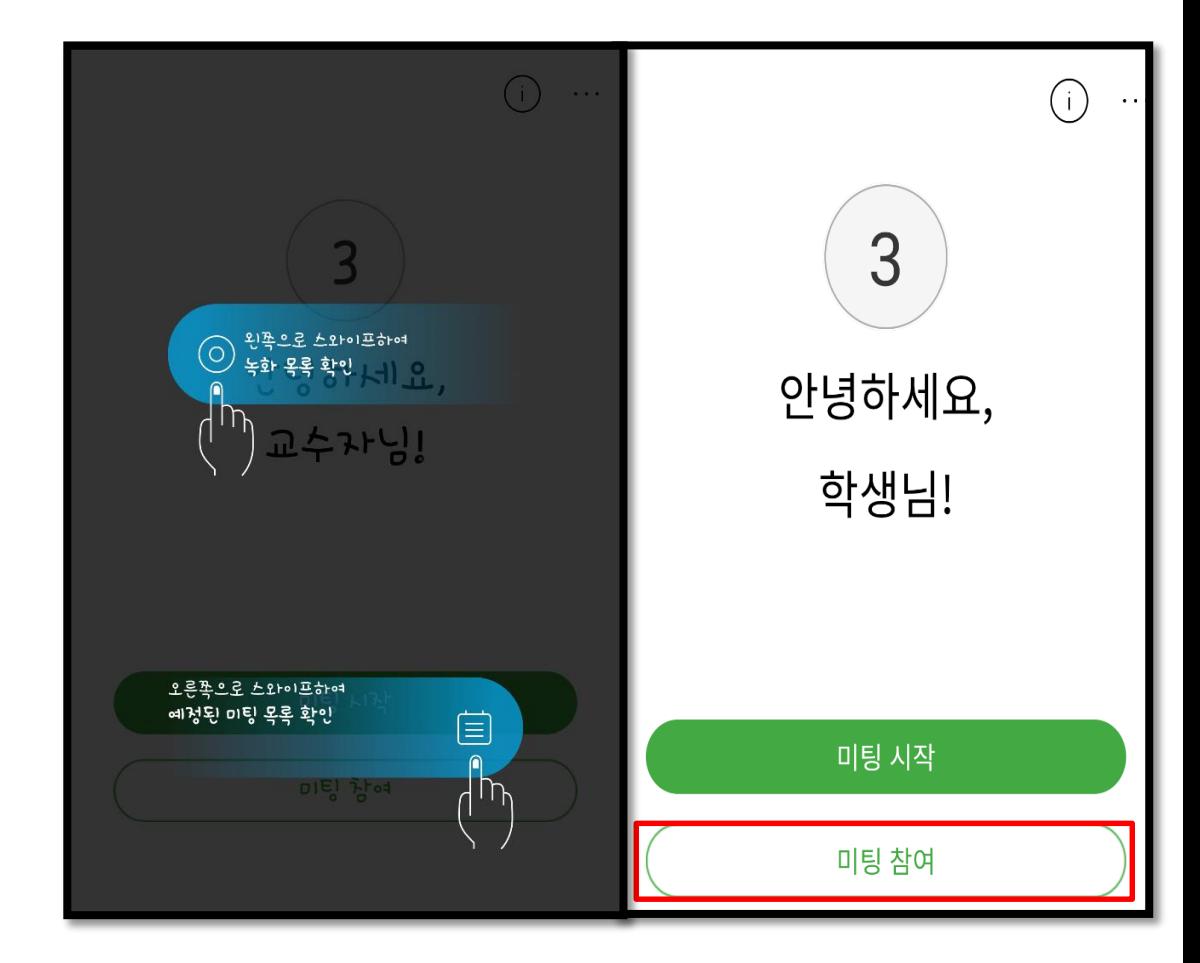

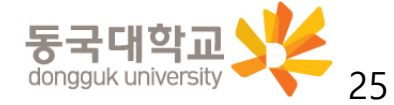

- 7. 해당 강좌 미팅번호(또는 url) 입력 후 [참여] 클릭
- ※ 강좌 별 접속 미팅번호 안내는 SMS 및 이클래스 통해 공지 예정

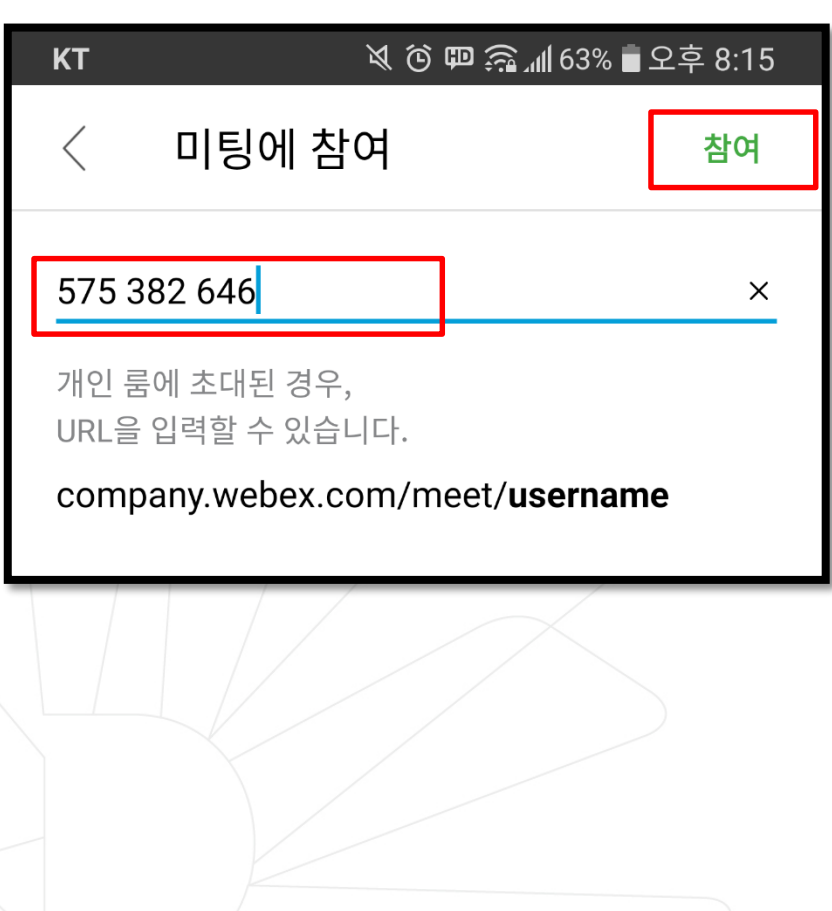

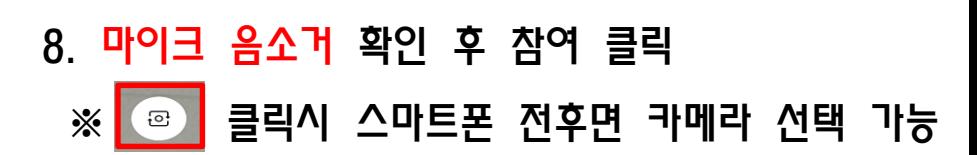

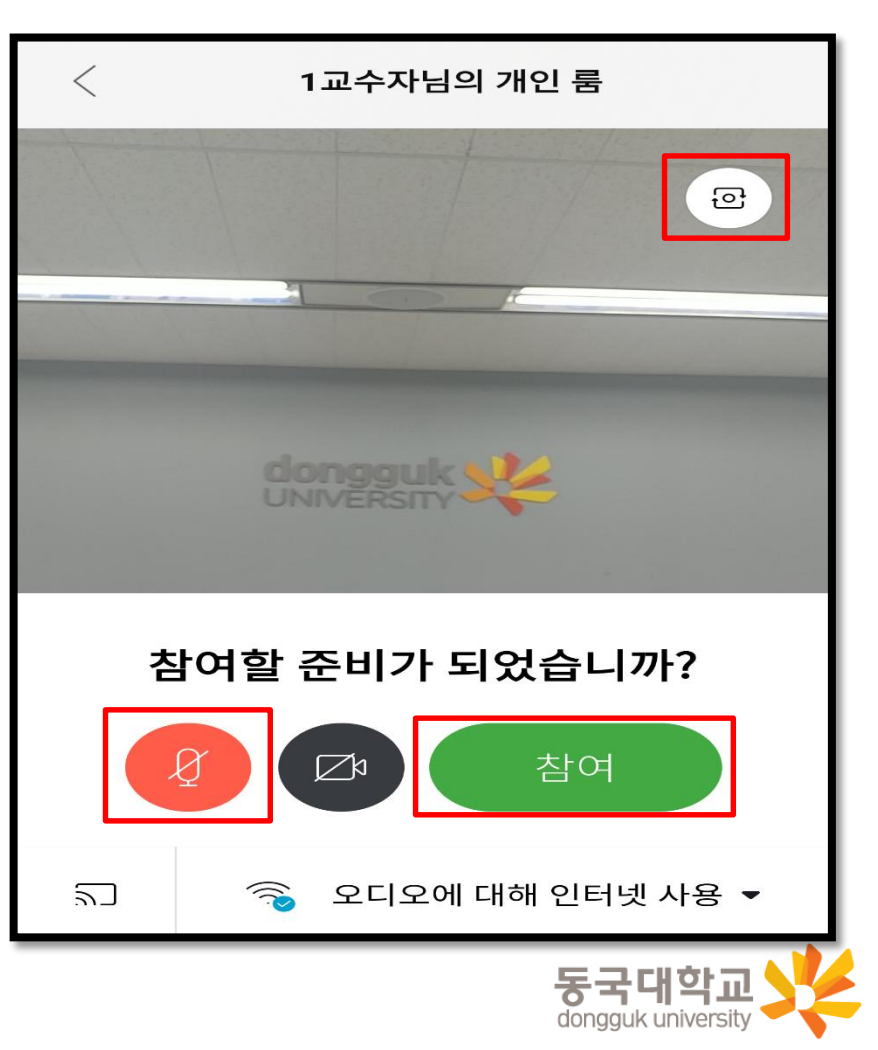

9. 온라인 강의실 접속화면 10. Webex 강의실 기능

![](_page_26_Picture_2.jpeg)

- - 슬라이드 16~21 참고
	- 버튼을 클릭하여 설정화면 열기

![](_page_26_Figure_6.jpeg)

- 설정화면을 통해 콘텐츠공유, 모두와 채팅, 설문조사 기능 사용 가능

![](_page_26_Picture_8.jpeg)

11. 모바일 Webex 종료 – 강의 종료 시 화면 하단 우측 [종료] 버튼 클릭하여 강의실 퇴장

![](_page_27_Picture_2.jpeg)

![](_page_27_Picture_3.jpeg)

#### Ⅵ. 청강신청 가이드

#### 1. 이클래스 접속 – 로그인 – 사이버캠퍼스(①) 탭 클릭 – 청강신청(②)

※ 이클래스 접속사이트: <https://eclass.dongguk.edu/>

![](_page_28_Picture_56.jpeg)

![](_page_28_Picture_4.jpeg)

#### Ⅵ. 청강신청 가이드

#### 2. 청강 희망 과목명 검색(①) – 과목 검색 후 우측 [신청하기](②) 클릭

※ 과목번호탭 변경후(③) 과목번호로도 검색 가능

![](_page_29_Picture_68.jpeg)

#### 3. 과목명 및 담당 교수 확인 후 청강 신청사유 작성 – 화면 하단 [신청하기] 버튼 클릭

![](_page_30_Picture_46.jpeg)

#### Ⅵ. 청강신청 가이드

4. 청강신청 완료 – 담당교수 승인 대기

![](_page_31_Figure_2.jpeg)

![](_page_31_Picture_3.jpeg)

#### Webex 실시간 원격강의 진행에 협조해 주셔서 감사합니다.

![](_page_32_Picture_1.jpeg)